# 小学校6年生用セレクト 給食フォーム入力方法

令和6年4・5月献立表に印字しているQRコードをそれぞれ タブレット端末から読み取り、

令和6年3月12日(火)10時までに小学校6年生児童が 自分で入力します。

①~⑧の手順にそって実施してください。

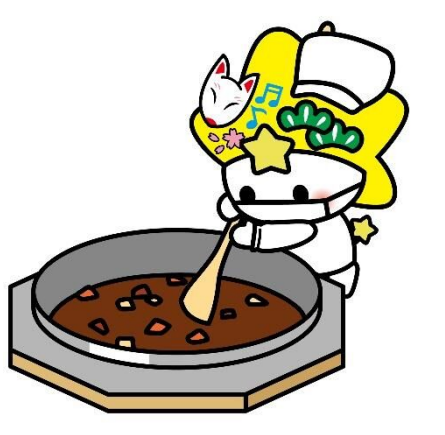

#### 食物アレルギーがある児童については、下記例を参考に保護者と献立表の内容 を確認のうえ、実施してください。

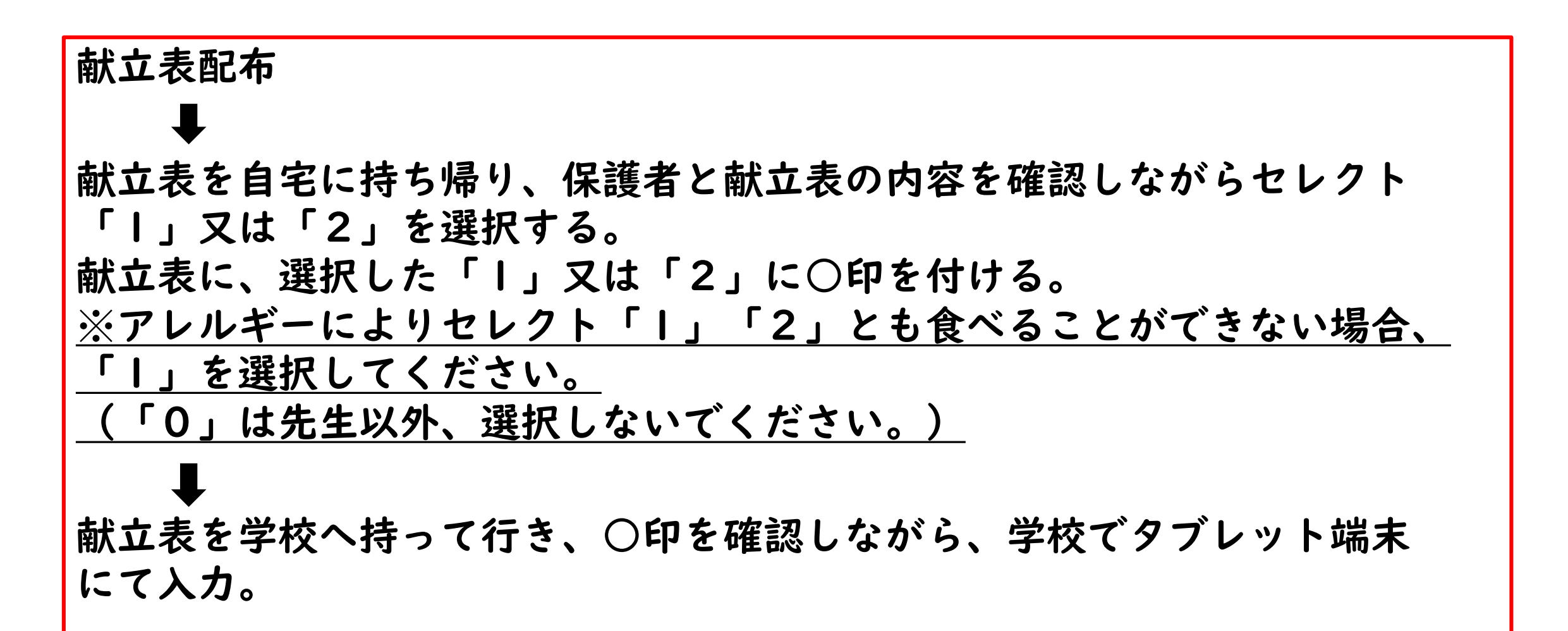

# ①4月分と5月分、それぞれフォームがあります。 入力間違いにご注意ください。

#### 【4月】セレクト給食

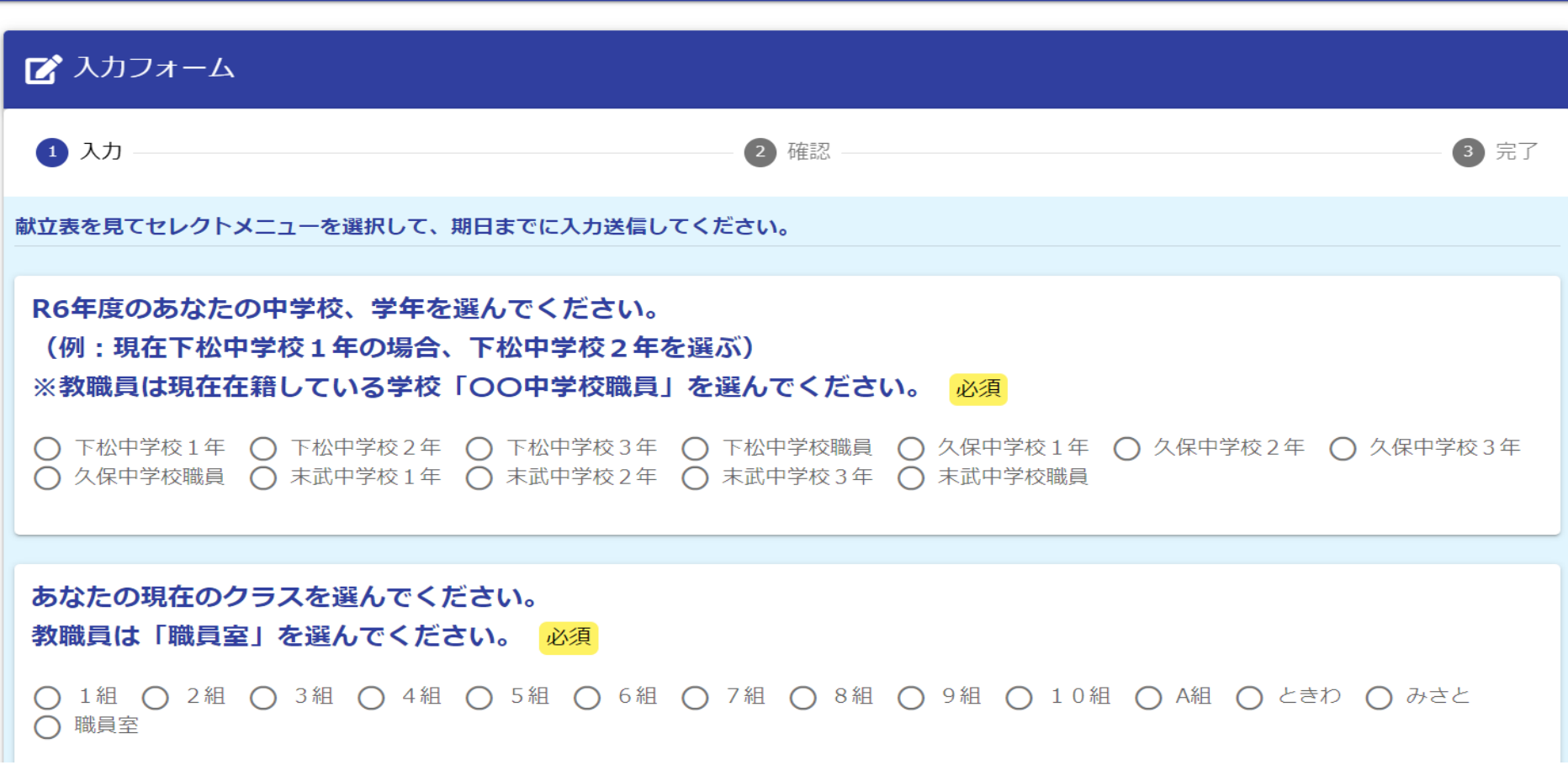

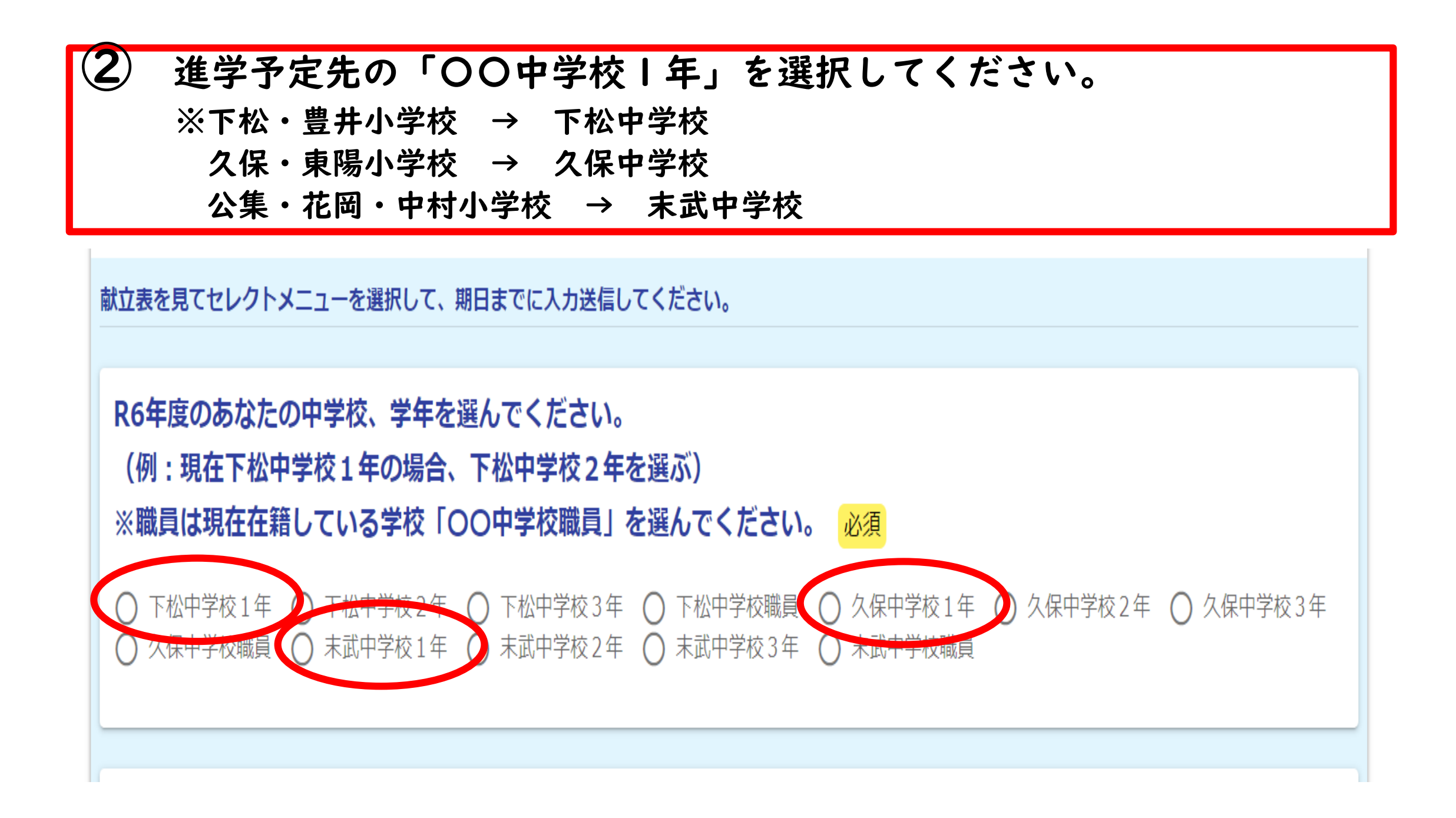

### ③ 現在のクラスを選択してください。 ※特別支援学級の児童は、交流学級のクラスを選択してください。

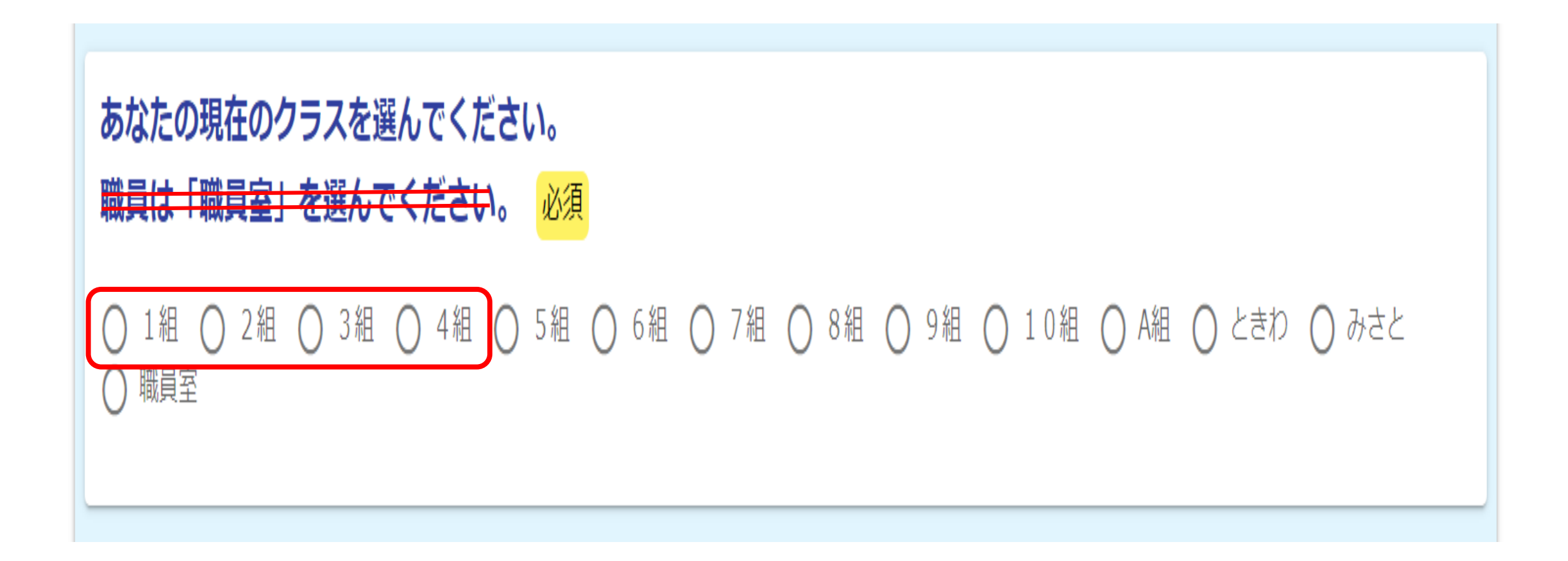

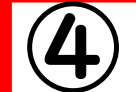

#### ④ 氏名(カタカナ)を入力してください。

姓と名の間にスペースは入れないでください。

# あなたの氏名(カタカナ)を入力してください。

※姓と名の間にスペースは入れないでください。 必須

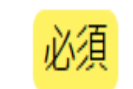

クダマツタロウ

7/60000

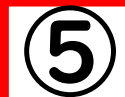

#### ⑤ 現在の出席番号を入力してください。

※特別支援学級の児童は、交流学級の出席番号を入力してください。

# あなたの現在の出席番号(数字のみ)を入力してください。「必須」

 $10$ 

 $2/40$ 

⑥ 献立表を見て複数メニューからその日の「1」か「2」を選択してください。 4月10日~19日の間はセレクト無しの給食のため、全員「1」を選択してください。 「0」は先生が出張等で欠食する場合のみ選択可のため、生徒は選択しないでください。

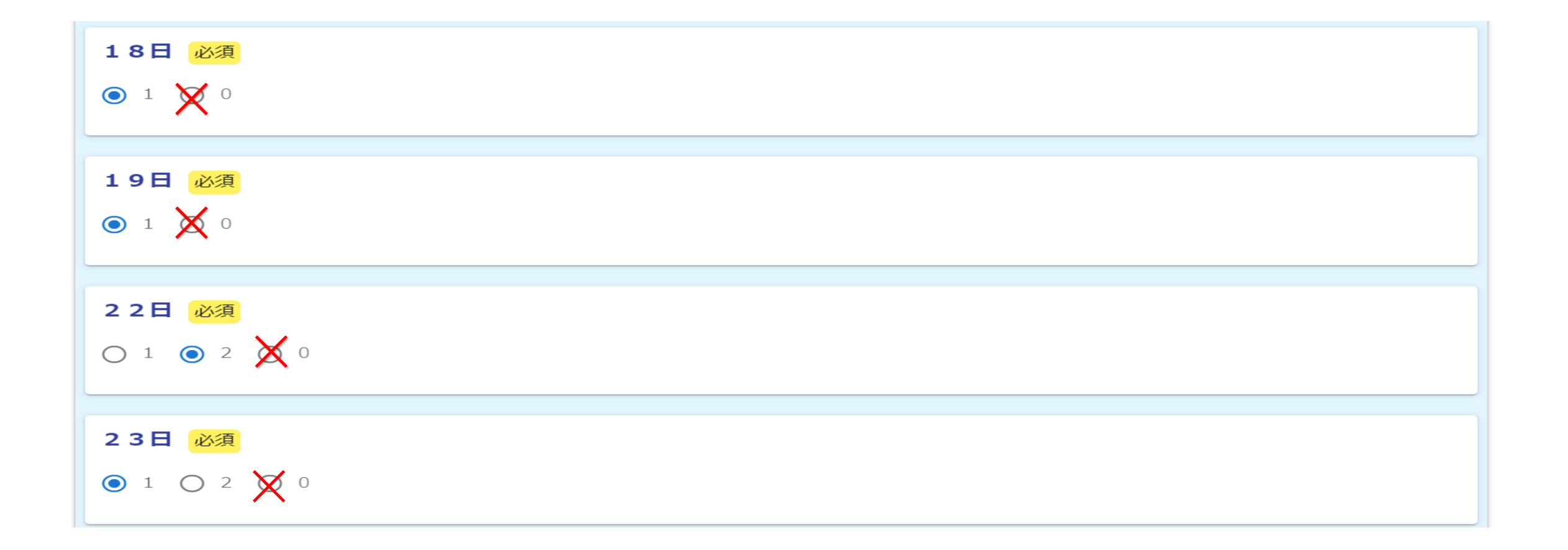

★複数メニューから選ぶポイント

「好きな方を選ぶ」だけでなく、次のことも意識して選びましょう。

○エネルギー(カロリー)を参考にする。 ○食物アレルギーがある人は、アレルギー原因食物を含む食品が入っていない 「1」の方を選ぶ。 「卵アレルギー」 「魚介アレルギー」と表示がある時は、「2」の方にアレ ルギー原因食物を含みます。 ※食物アレルギー等によりセレクト「1」「2」とも食べることができない場合、 「1」を選択してください。

### 入力が終わったら「確認画面へ進む」を押してください。 入力途中の場合は「入力内容を一時保存する」を押してください。

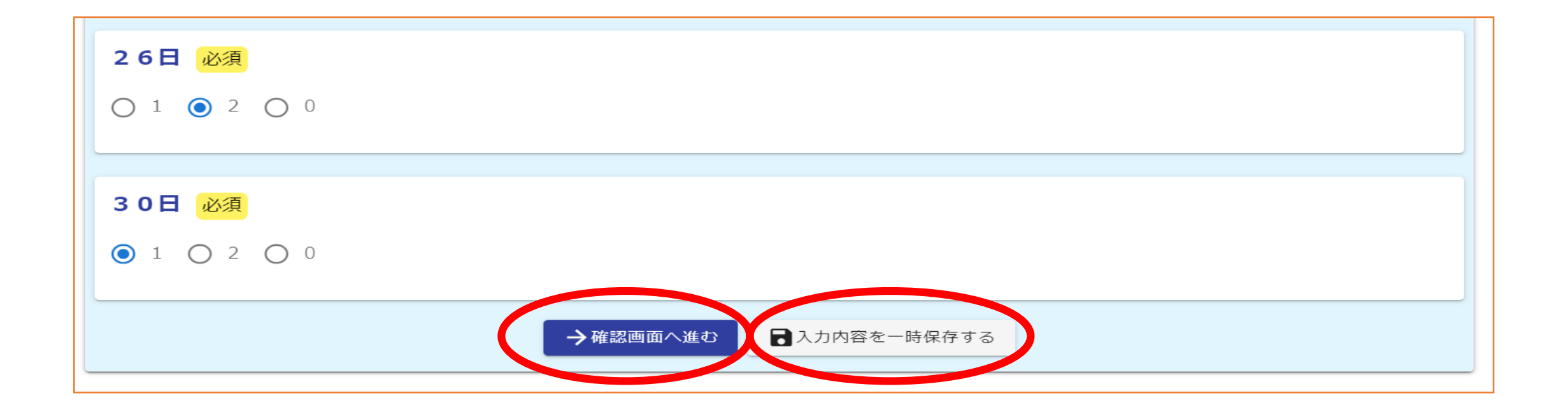

## 入力内容に誤りがないか確認後、「送信」を押してください。

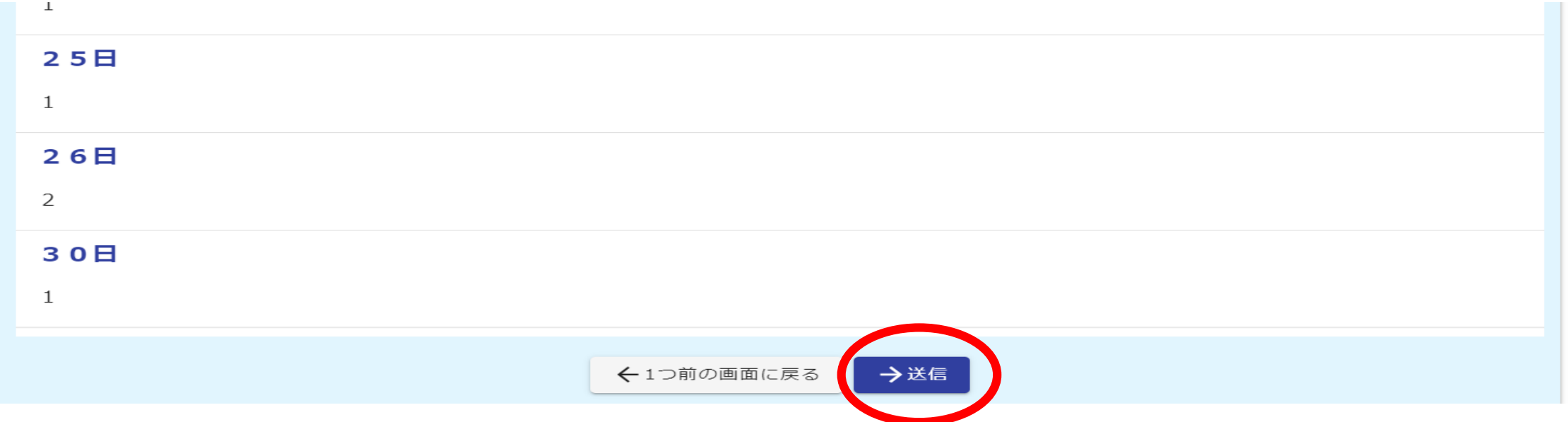